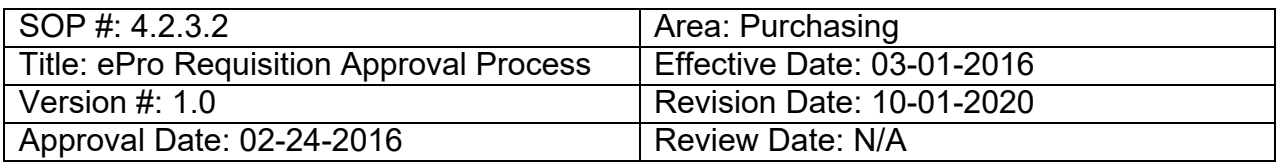

## **Title: ePro Requisition Approval Process**

The requisition must be pulled from the worklist and reviewed before it can be approved. Follow the steps below to approve a requisition.

- 1. Login to **myfs.unt.edu** (Not to be confused with myhr.unt.edu you will not be able to access requisition approvals from myhr.unt.edu).
- 2. Enter **EUID** and **Password**.
- 3. Click **Sign In**.

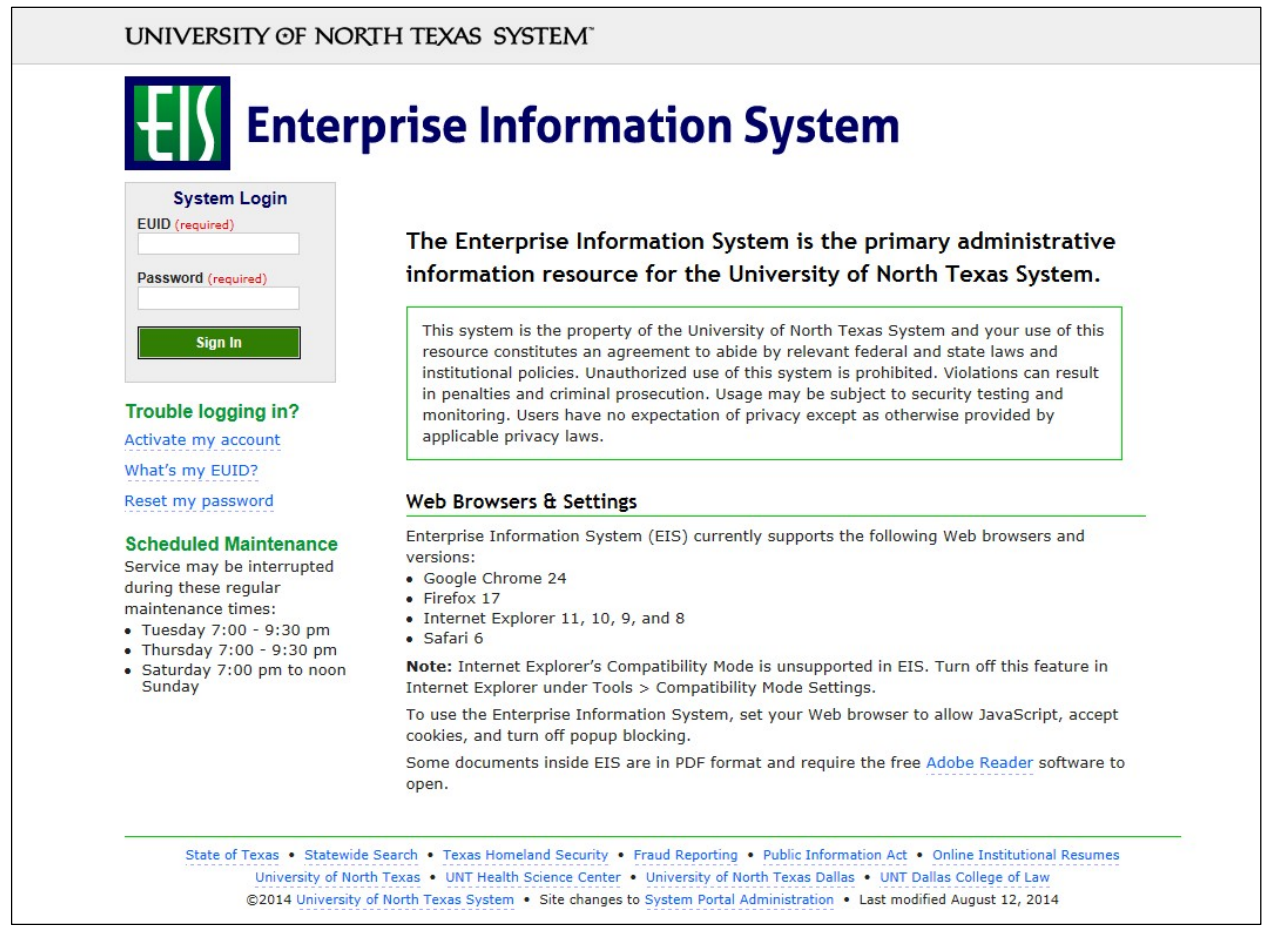

4. Click **Worklist** on the top right of the screen.

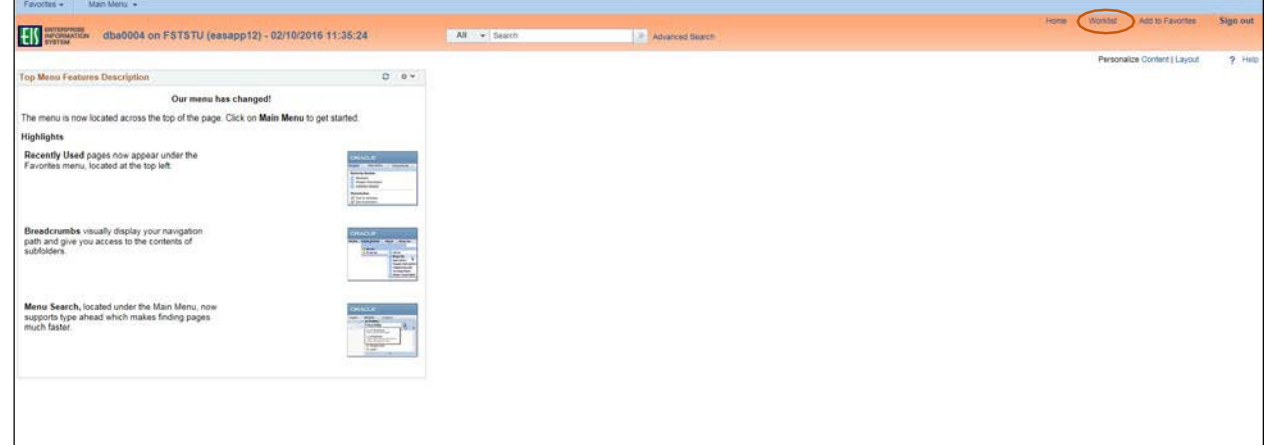

5. Select the appropriate requisition by clicking on the link under the **Link** section.

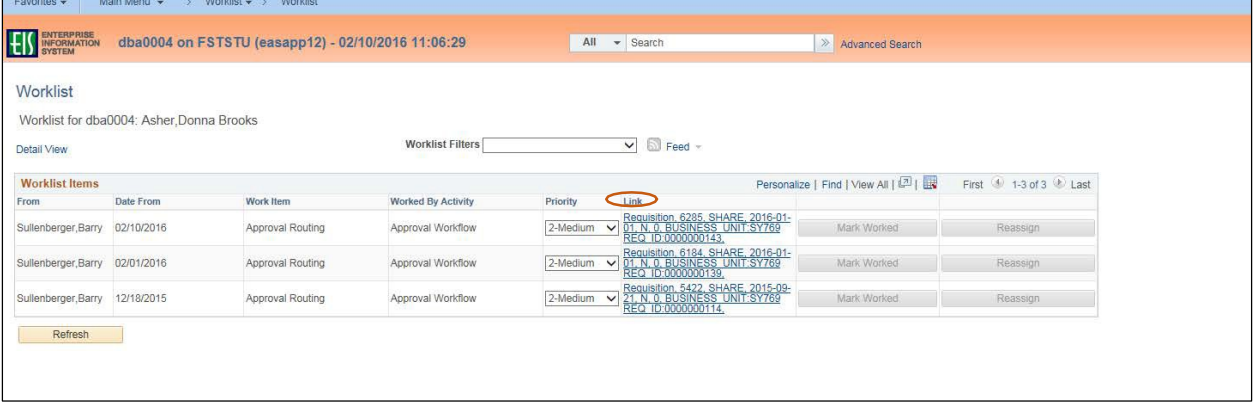

6. Click the comment icon  $\heartsuit$  under the **Requester's Comments** section to see comments and attachments when available.

**Note:** The comment icon  $\heartsuit$  will only appear if line comments or attachments were added to the requisition.

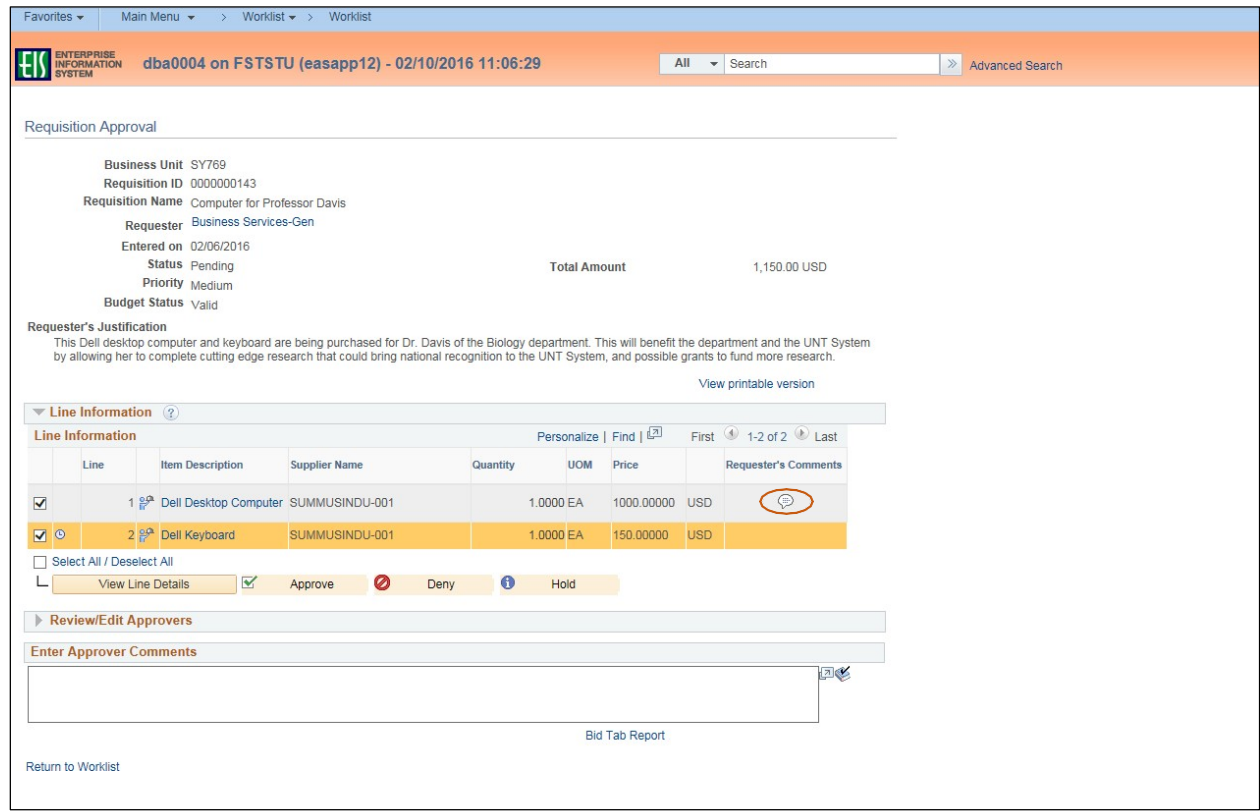

- 7. Click **View** to view attachments when attachments are available.
- 8. Click **Return to Previous Page** to return to the **Requisition Approval**screen.

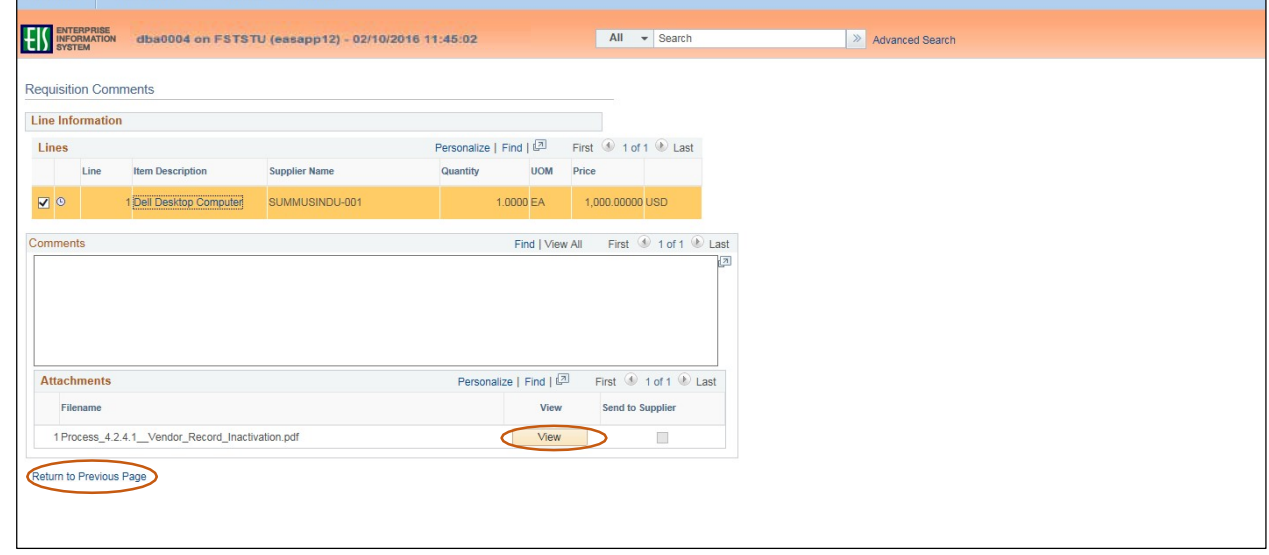

9. Click the **View Line Details** button to review the Requisition Details screen. **Note:** The Requisition Details screen will open in a separate window.

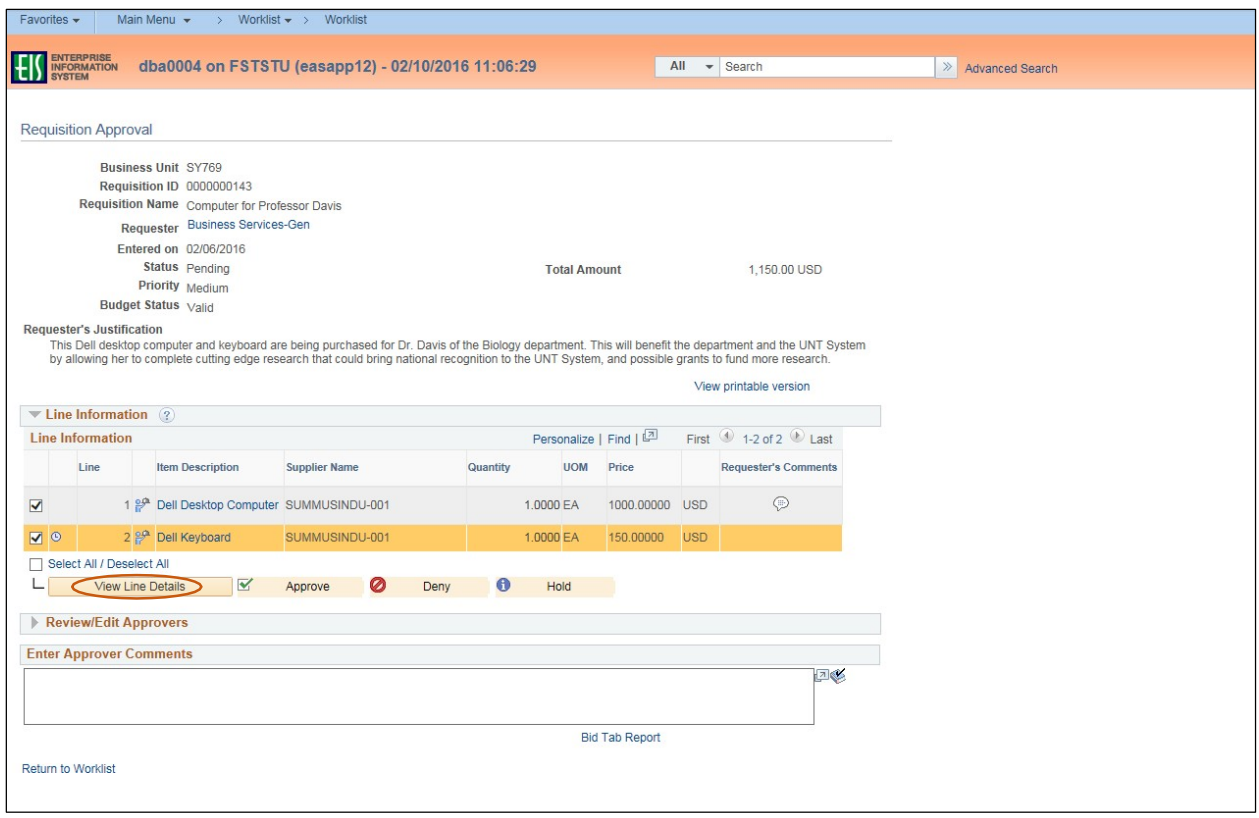

10. Review the Header Comments, Line item specifics, and the Chartfields on the Requisition Details screen.

**Note:** Departmental ePro Approvers are responsible for ensuring that the requisition is appropriate and meets all purchasing guidelines, as well as approving the requisition.

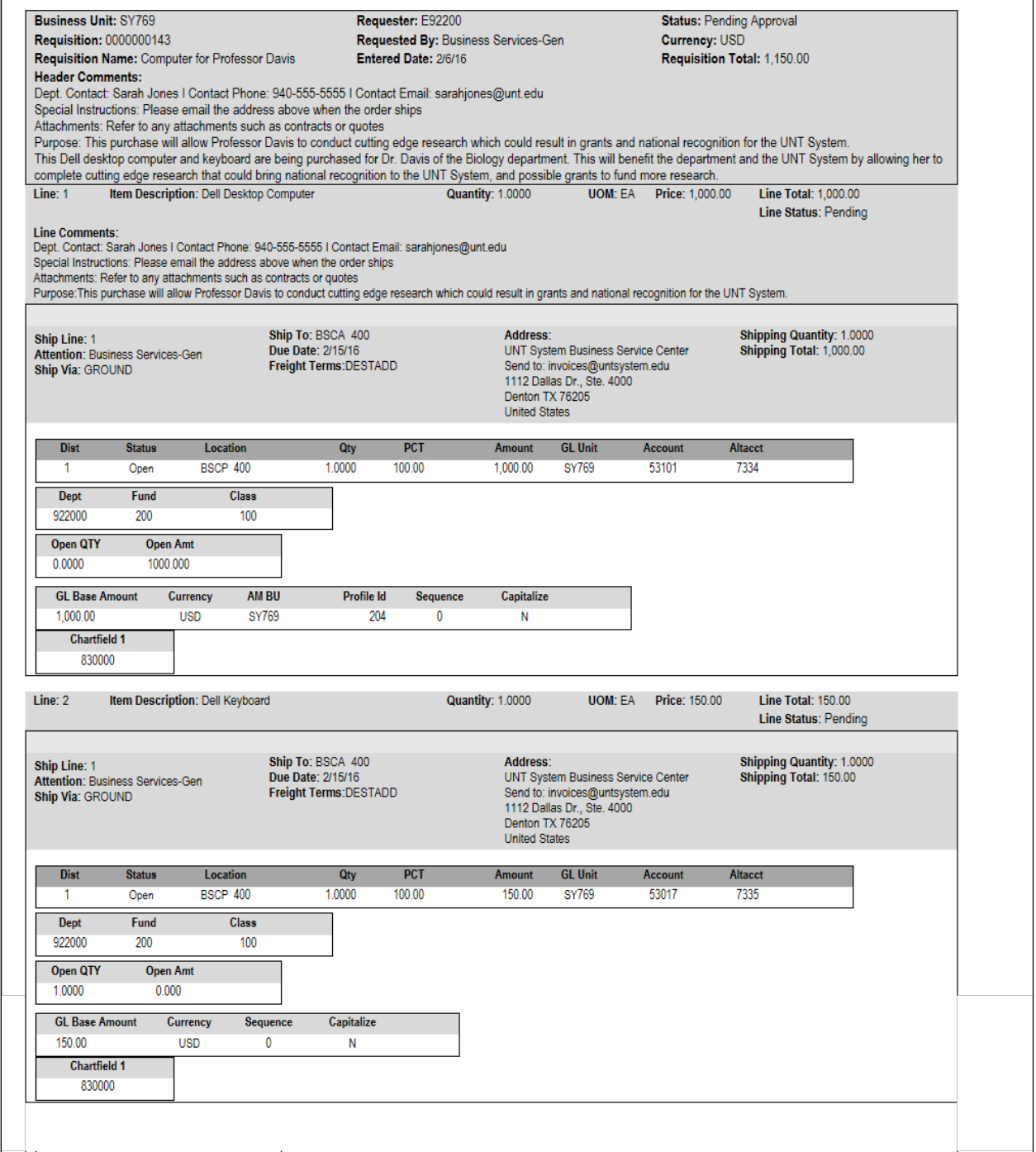

- 11.10eturn to the Requisition Approval screen open in the other window.
- 12.1Click the triangle icon **by the Review/Edit Approvers** section.

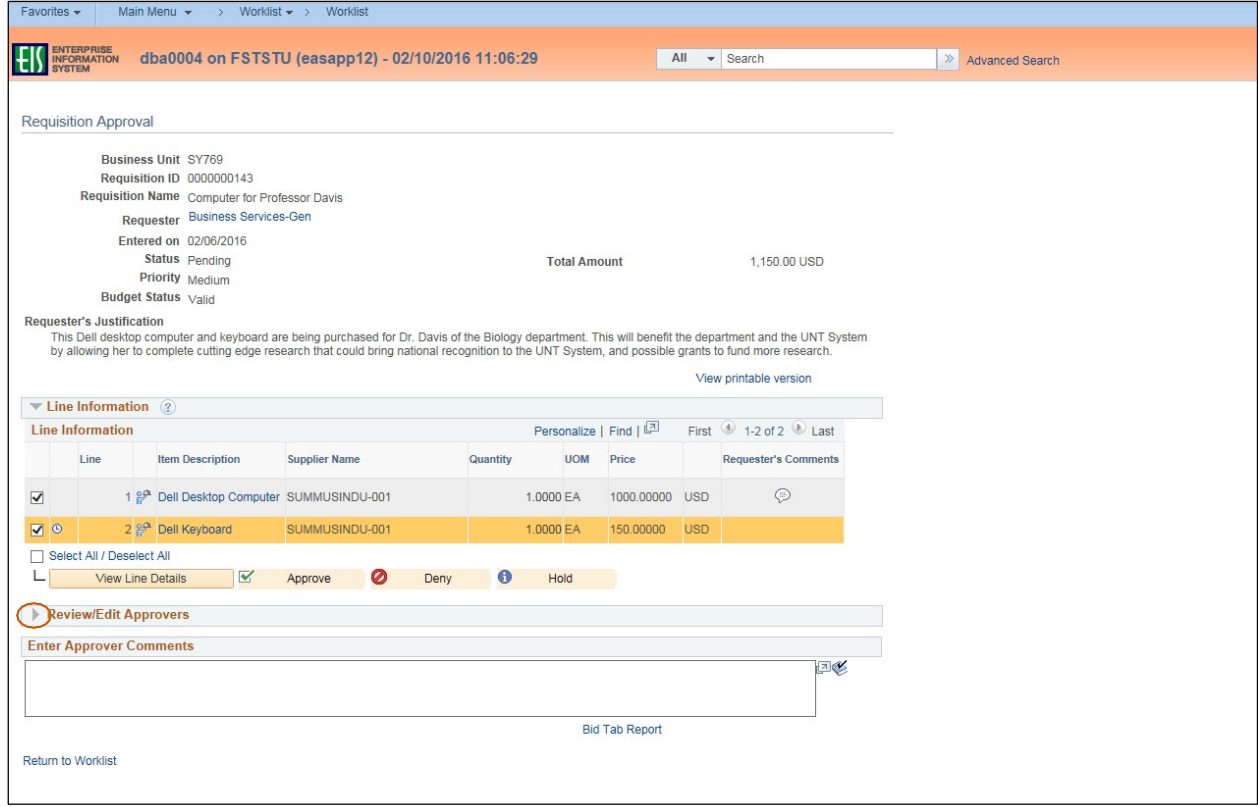

13. Click the triangle icon **in the Purchasing Approval** section by **Comments** to view the Buyer comments.

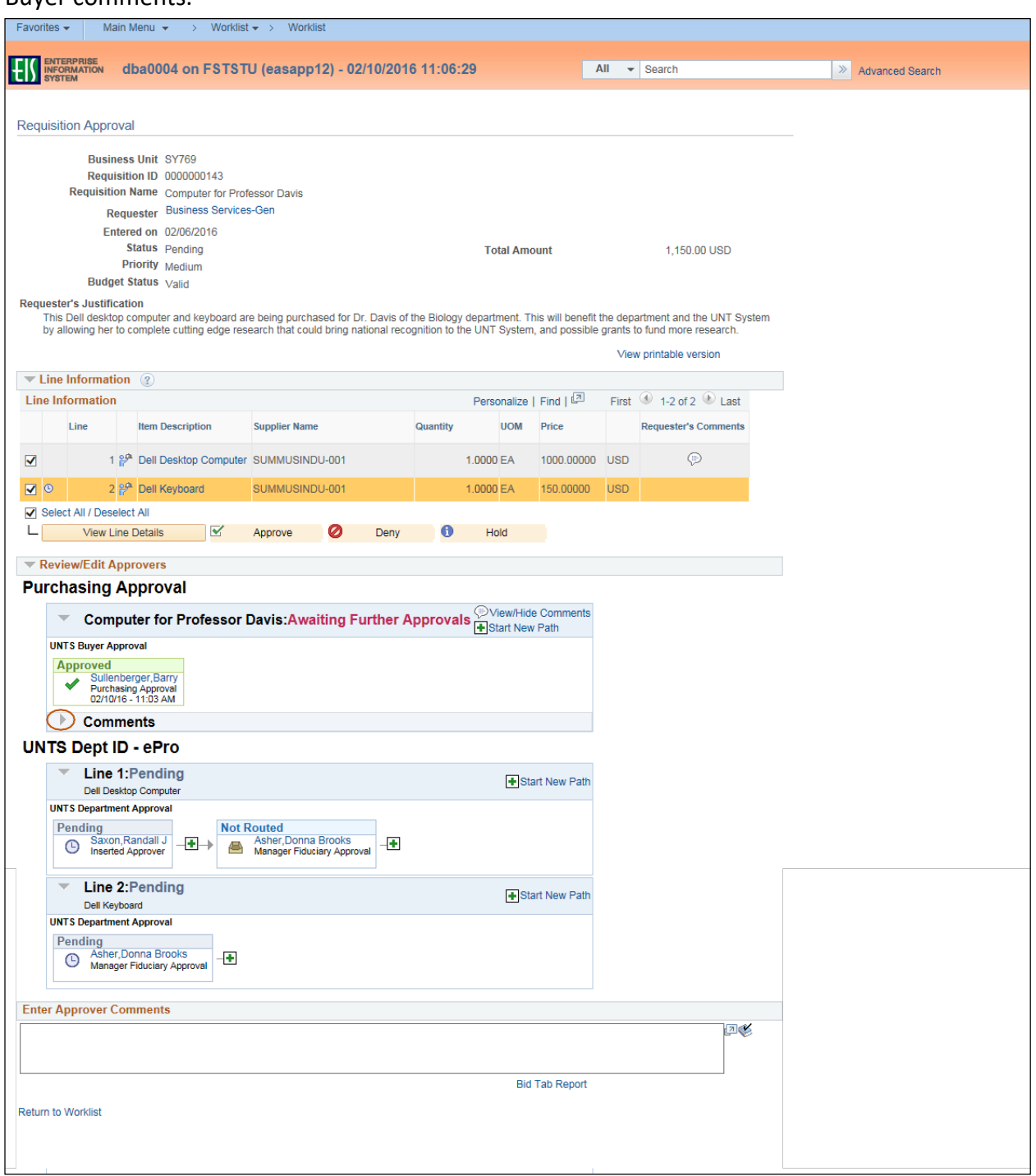

- 14. Review the **Comments** from the Buyer.
- 15. Review the **UNTS Dept ID - ePro** section to ensure appropriate approvers are listed.

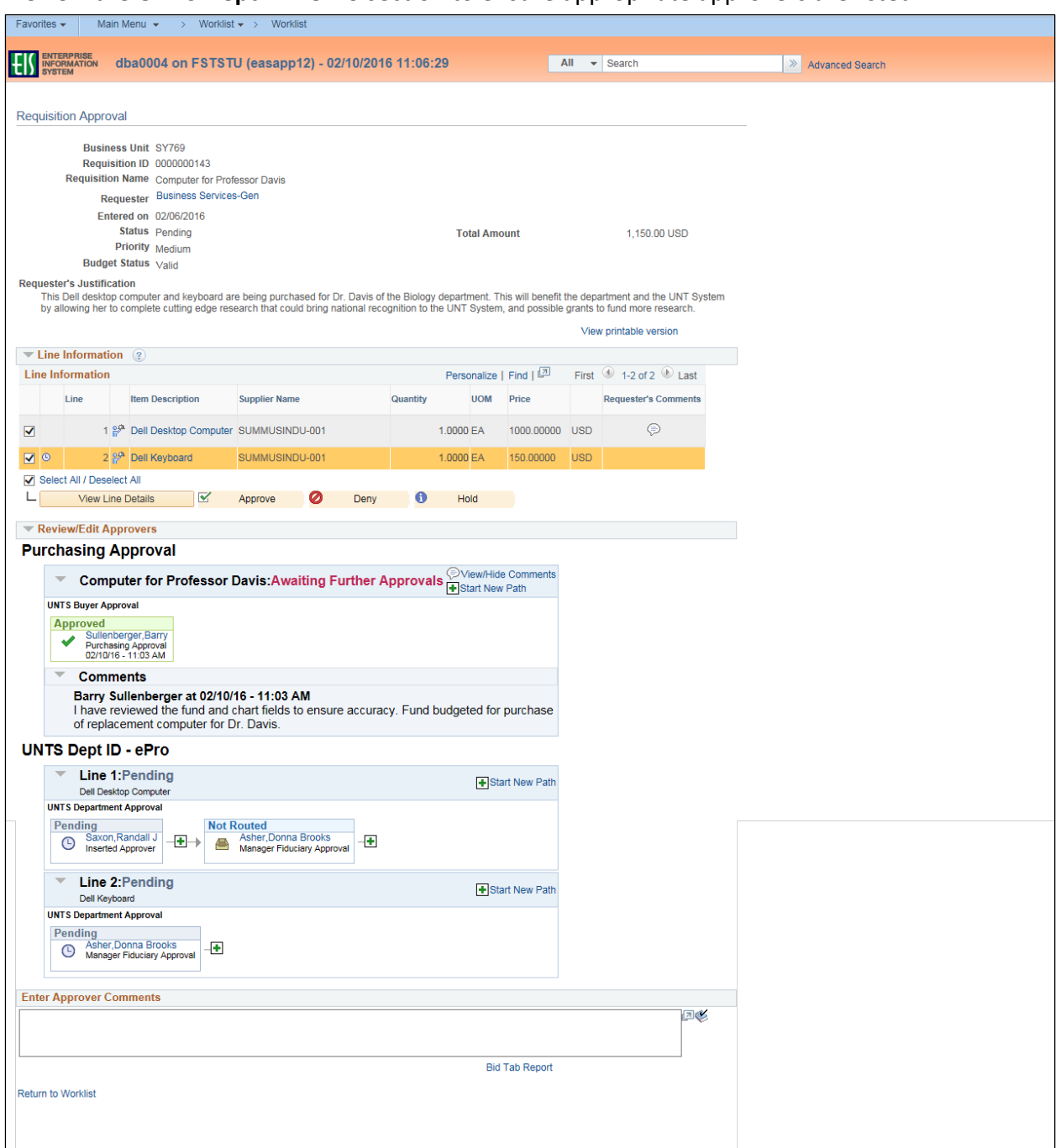

16. Add comments, if applicable, in the **Enter Approver Comments** field at the bottom of the screen.

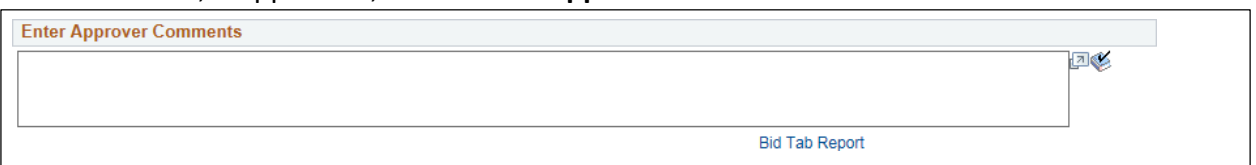

## 17. Click **Approve, Deny,** or **Hold** as appropriate.

**Note: Hold** places a requisition on hold to allow time for further review, while maintaining the hold on funds.

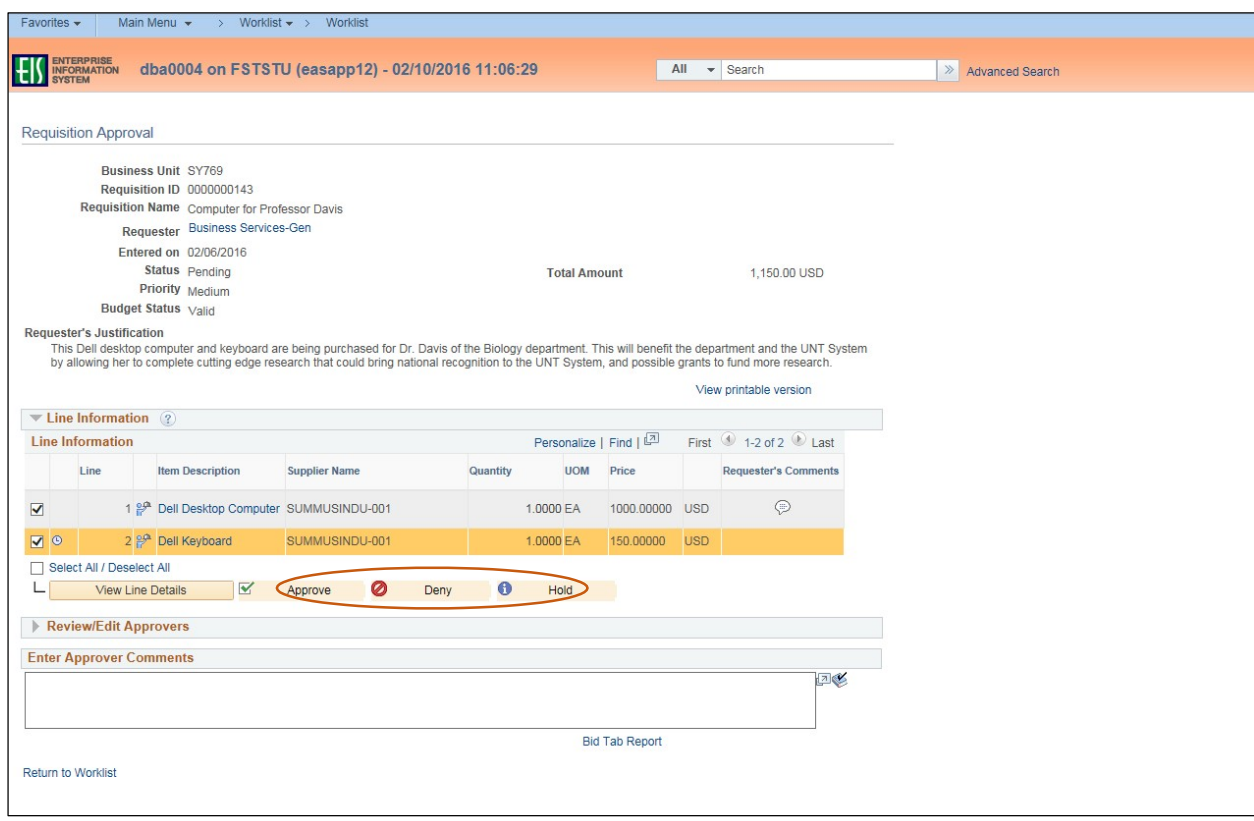

**Note:** A **Confirmation** message will appear on the **Requisition Approval** screen.

18. Click **Return to Worklist** at the bottom of the screen.

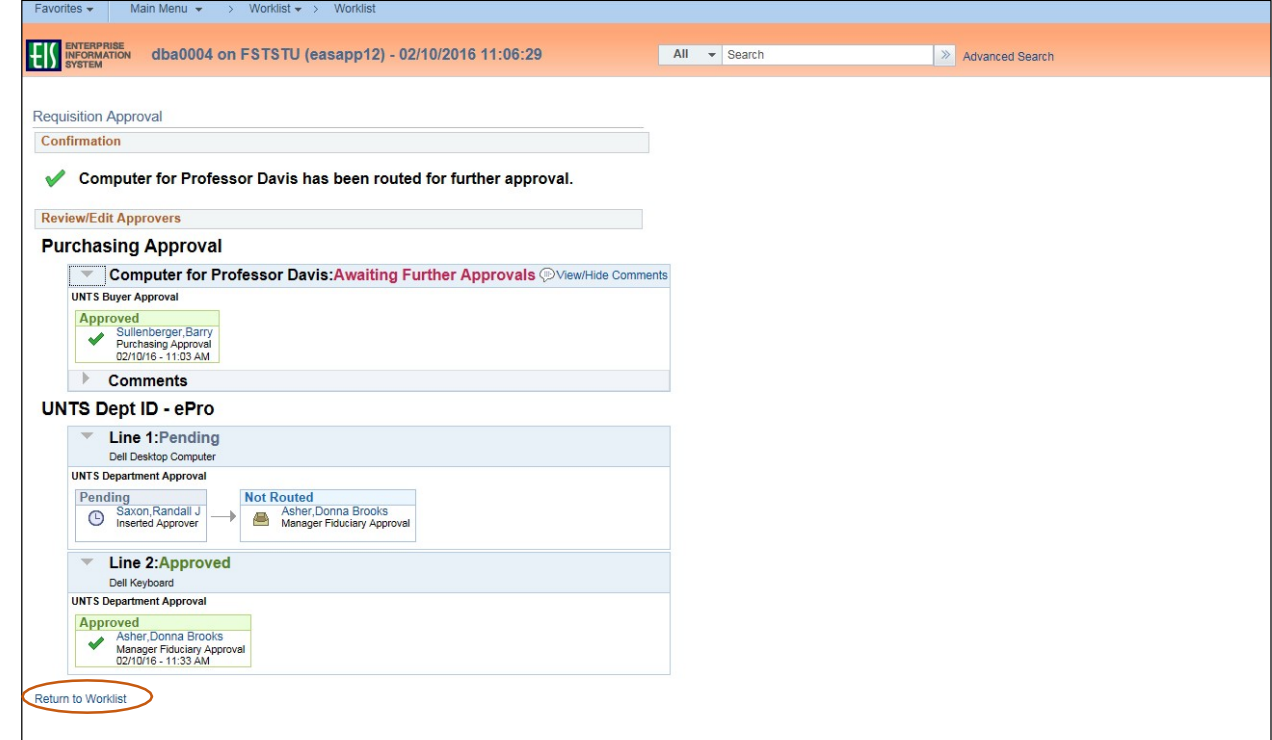

- 19. Review the **Worklist** to determine if more requisitions are pending approval.
- 20. Repeat steps 4-18 until all requisitions remaining on the **Worklist** are complete.

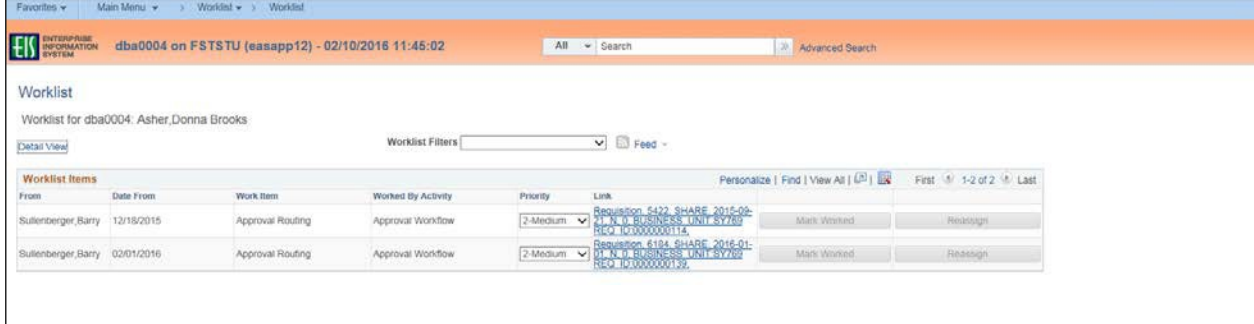